# **UNE UTILISATION PÉDAGOGIQUE DE COLORCALC**

#### **Jean-Claude FONTAINE**

#### **1 INTRODUCTION**

L'initiation au tableur COLORCALC se fera à travers un exemple de la vie actuelle. Il est bien évident que nous ne prétendons pas explorer toutes les possibilité de cet outil.

#### **2 SITUATION-PROBLEME**

La Loi oblige l'affichage du prix au kilogramme des denrées vendues dans les magasins, afin d'éviter aux consommateurs des calculs fastidieux pour comparer les prix des marques concurrentes.

Un jeune employé d'un super-marché est chargé par son chef de service de calculer le prix au kilogramme des aliments en boîte pour chiens (Boulette au boeuf). Pour cela, il dispose d'un tableur. Après l'entrée des données au clavier, le résultat lui est donné instantanément. Comment a-t-il pu faire ?

#### **3 ENTREE DES DONNEES**

Il y a trois sortes de données à entrer : la marque du produit, le poids en grammes de la boîte, son prix.

Nous utiliserons successivement les colonnes A pour la marque, B pour le poids, C pour le prix.

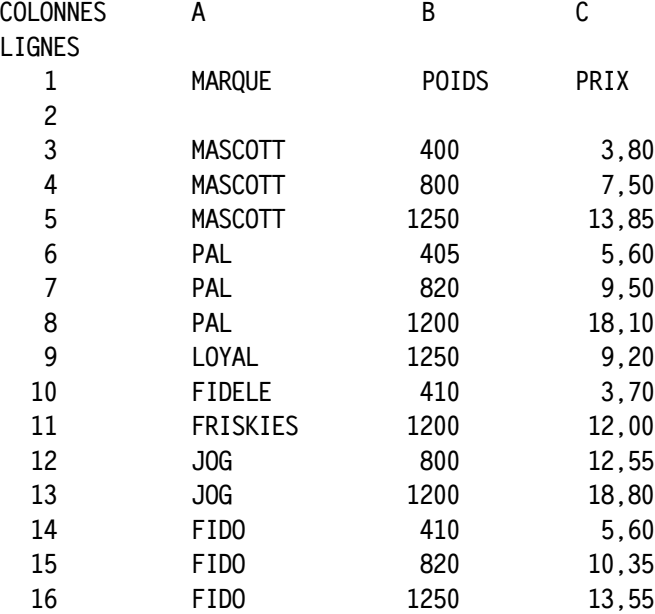

### **4 INSERTION D'UNE LIGNE**

Oh! excusez-moi ! Vous venez de faire un joli travail et j'ai oublié de vous donner un prix : FIDELE ,boîte de 1230 g, valant 9,25 F. Il faut donc insérer une ligne.

Sélectionnez la ligne de FRISKIES en pointant le crayon sur le numéro de la ligne (11). La ligne se met en bleu. En haut de l'écran, vous pouvez lire : S=11, ce qui veut dire que la ligne 11 est sélectionnée.

Pointez le pictogramme **INSERER** du bandeau principal. Une nouvelle ligne est créée. Ecrivez les données manquantes.

#### **5 INSERTION D'UNE COLONNE**

Mais où ai-je la tête ! J'ai oublié de vous dire qu'il fallait aussi inscrire les références des boulettes au boeuf : CODE 1049.

Il va donc falloir insérer une colonne. De la même façon que pour insérer une ligne, sélectionnez la colonne B en pointant le crayon optique sur B, toute la colonne vire au bleu, puis pointez le pictogramme

Jean-Claude FONTAINE LE BULLETIN DE L'EPI

**INSERER**. Le contenu de la colonne B a été transféré dans la colonne C, et la colonne B est vide. En B1 tapez CODE. En B3, tapez 1049.

#### **6 RECOPIE EN MODE ABSOLU**

Pour éviter d'écrire au clavier le code 1049 dans les cellules B4 à B17, nous allons le recopier en mode automatique et absolu.

Sélectionnez la cellule B3 avec le crayon optique. En haut de l'écran s'affiche S=B3. Pointez le pictogramme **COPIER**. Vérifier le contenu de votre sélection en pointant avec le crayon optique le pictogramme **VISUALISER LE TIROIR**. Dans la cellule A1 s'affiche le contenu de votre sélection. Pointez une nouvelle fois le pictogramme **VISUALISER LE TIROIR** pour revenir à l'état précédent. Sélectionnez les cellules B4 à B17, toujours avec le crayon optique, en pointant d'abord la cellule B4 puis la cellule B17. En haut de l'écran s'affiche : S=B4..B17. Pointez le pictogramme **RECOPIER**, un nouveau bandeau apparaît. Pointez le pictogramme **ABSOLU**. Le pictogramme **AUTOMATIQUE** est en jaune, il est donc activé. Pointez le pictogramme **RECOPIER**, et enfin le pictogramme **R.B.P** (main avec l'index levé).

Le code 1049 est recopié dans les cellule B4 à B17.

#### **7 BLOCAGE DES TITRES**

La fenêtre du tableur nous montre toutes les informations entrées au clavier. Si nous utilisons maintenant la colonne E pour calculer le prix au Kilogramme, la colonne A, portant la marque du produit va disparaître. Pour éviter cela, nous allons la bloquer.

Sélectionnez la colonne A. Pointez le pictogramme **BLOCAGE DES TITRES**. La colonne A restera affichée en permanence à l'écran.

Attention : Pour imprimer votre tableau, il sera nécessaire de débloquer la colonne A. pour cela, il vous faudra de nouveau sélectionner cette colonne et pointer le même pictogramme.

#### **8 RECOPIE EN MODE RELATIF**

Nous allons maintenant calculer le prix au kilogramme dans la colonne E.

Dans la cellule E1 écrivons : PRIX/KILOG Nous constatons que le G de KILOGRAMME n'apparaît pas à l'écran.

La colonne est trop étroite. Il lui faudrait un caractère de plus. Pour cela, sélectionnez la colonne E, pointez le pictogramme **FORMAT**, un nouveau bandeau apparaît. Pointez le pictogramme **LARGEUR DES COLONNES SELECTIONNEES** et frappez au clavier 12 (11 suffirait). Revenez au bandeau principal par le pictogramme **R.B.P**.

Maintenant, occupons-nous du calcul du prix au kilogramme.

Je me permets de vous rappeler que le prix au kilogramme d'un produit se calcule de la façon suivante :

PRIX DE LA BOITE / POIDS EN GRAMMES \* 1000.

Dans la cellule E3 nous allons donc entrer : +D3/C3\*1000 Pour éviter d'avoir à écrire la formule de calcul du prix dans les cellules E4 à E17, nous allons recopier la cellule E3 en mode AUTOMATIQUE et RELATIF.

Sélectionnez la cellule E3 avec le crayon optique. En haut de l'écran s'affiche S=E3. Pointez le pictogramme **COPIER**. Sélectionnez les cellules E4 à E17 (S=E4..E17). Pointez le pictogramme **RECOPIER**, un nouveau bandeau apparaît. Le pictogramme **RELATIF** et le pictogramme **AUTOMATIQUE** sont jaunes, donc déjà sélectionnés, pointez le pictogramme **RECOPIER**, puis revenez au bandeau principal par le pictogramme **R.B.P**.

Le calcul du prix au kilogramme se fait automatiquement.

# **9 AFFICHAGE EN MODE DECIMAL ET ALIGNEMENT A DROITE**

Nous constatons que les prix des boîtes et les prix au kilogramme sont affichés en mode réel et qu'ils sont cadrés à gauche, ce qui provoque un non-alignement des virgules. Pour afficher ces prix en mode décimal et cadrés à droite, sélectionnez les colonnes D et E. La sélection est : S=D1..E255.

Pointez le pictogramme **FORMAT**, un nouveau bandeau apparaît.

Pointez le pictogramme **FORMAT LOCAL**, un nouveau bandeau apparaît.

Pointez les pictogrammes **DEUX DECIMALES ET CADRAGE A DROITE**.

Pointez enfin le pictogramme **R.B.P**.

Les prix sont maintenant affichés à droite et en mode décimal.

Jean-Claude FONTAINE LE BULLETIN DE L'EPI

## **10 ALIGNEMENT DES NOMS A GAUCHE**

Soyons un peu perfectionnistes !

Vous constatez que les titres PRIX et PRIX/KILOG sont affichés à droite. Nous aimerions les voir affichés à gauche comme les autres titres.

Pour cela, sélectionnez les cellules D1 et E1 (S=D1..E1). Pointez le pictogramme **FORMAT**, un nouveau bandeau apparaît. Pointez le pictogramme **FORMAT LOCAL**, un nouveau bandeau apparaît. Pointez le pictogramme **CADRAGE A GAUCHE**. Revenez au bandeau principal par le pictogramme **R.B.P**.

Les titres PRIX ET PRIX/KILOG sont maintenant affichés à gauche (Voir tableau 1 en annexe).

#### **11 MODIFIER DES DONNEES**

Le prix du PAL en boîte de 1200 g passe de 18,10 F à 24,10F. Nous allons corriger ce prix, sans le retaper entièrement. Placez le curseur sur la cellule D8. Pointez la touche EDITION du bandeau principal. Le curseur apparaît sur la ligne d'édition, en haut de l'écran. Tapez 24. Cette frappe "écrase" le 18. Tapez ENTREE.

Pour modifier une ligne d'édition vous disposez aussi des touches INS et EFF dans leurs fonctions habituelles. La touche RAZ efface la totalité de la ligne d'édition.

#### **12 RECALCULS AUTOMATIQUES**

Le prix de la boîte ayant augmenté, le prix du kilogramme aurait dû augmenter aussi. Vous constatez qu'il n'en est rien !.

Pour obtenir le recalcul automatique des formules, il faut procéder de la manière suivante :

Pointez le pictogramme **SUITE**, un nouveau bandeau apparaît.

Pointez le pictogramme **RECALCUL**, un nouveau bandeau apparaît.

Pointez le pictogramme **AUTOMATIQUE**. Le pictogramme **PAR LIGNE** étant jaune, il est activé. Revenez au bandeau principal par les pictogramme **R.B.P** et **RETOUR AU DEBUT**. Tapez ensuite CTRL C pour effectuer le recalcul. Le prix du kilogramme de PAL en boîte de 1 200 g est maintenant de 20,08 F.

Pour vérifier cette fonction, modifiez le prix du LOYAL en boîte de 1250 g. Mettez-le à 10 F au lieu de 9,20 et constatez la modification immédiate du prix au kilogramme, soit 8,00 F au lieu de 7,36 F (Voir tableau 2 en annexe).

Revenez maintenant à l'option CALCUL MANUEL, sinon, le tableur refaisant à chaque entrée d'une nouvelle donnée le recalcul de tout le tableau, vous allez être considérablement ralenti dans votre travail. Quand vous voudrez faire recalculer le tableau, tapez CTRL C.

#### **13 AUGMENTATION**

Tous les prix augmentent de 4%. C'est la faute du gouvernement !

Nous allons calculer automatiquement les nouveaux prix de vente des boîtes, puis le nouveau prix au kilogramme.

Dans la cellule F1 écrivons : NOUVEAUX PRIX. Nous constatons que l'inscription est tronquée. Il faudra agrandir la largeur de la colonne ! Vous savez le faire !.

Dans la cellule F3, écrivons la formule : +D3\*1.04, puis recopions en mode RELATIF cette formule dans les cellules D4 à D17. Vous devriez savoir le faire aussi. Vous obtiendrez ainsi le nouveau prix de chaque boîte. Vous devriez trouver pour la boîte de 800 g de la marque JOG le prix de 13,05 F.

Sauriez-vous aussi calculer le nouveau prix au kilogramme dans la colonne G (NV/PR/KG) ? Vous devriez trouver, entre autres, pour cette même boîte, le prix de 16,32 F.

Vous constatez que les nouveaux prix à l'unité et au kilogramme sont affichés en mode réel et cadrés à gauche. Savez-vous les faire afficher en mode décimal et cadrés à droite ?

Voir tableau 3 en annexe.

#### **14 PROMOTION**

PAL en boîte de 405 g est le produit le plus cher. Pour lutter contre la concurrence, cette marque décide d'offrir, en promotion, 3 boîtes pour le prix de 2.

Calculez dans la cellule H6 le prix d'achat d'une boîte, et dans la cellule I6, le prix au kilogramme pour cette promotion.

Vous devriez trouver 3,88 F en H6 et 9,59 F en I6. Voir tableau 4 en annexe.

### **15 EFFACEMENT D'UNE LIGNE OU D'UNE COLONNE**

La marque LOYAL, n'étant plus vendue par le magasin, va disparaître du tableau. Pour cela, sélectionnez la ligne 9, puis pointez le pictogramme **COUPER**. Cette ligne a disparu du tableau.

Nous procéderions de même pour effacer une colonne.

#### **16 VERROUILLAGE**

Vous ne voudriez pas qu'un petit malin vienne perturber un si beau travail. Pour protéger votre tableau en écriture, nous allons le verrouiller.

Sélectionnez tout le tableau en pointant A1 et G16 (S=A1..G16). Pointez le pictogramme **SUITE**, puis le pictogramme **PROTEGER**, et enfin le pictogramme **VERROUILLER**. Retournez au bandeau principal par les pictogramme **R.B.P** et **RETOUR AU DEBUT**.

Si vous essayez de modifier une cellule, un bip sonore vous rappellera qu'elle est protégée.

Pour déverrouiller le tableau, il faudra refaire la même sélection, emprunter le même chemin et activer le pictogramme **DEVERROUILLER**.

### **17 IMPRIMER UN TABLEAU**

Pour imprimer votre tableau, déverrouillez la colonne A en pointant le pictogramme **BLOCAGE DES TITRES**, puis sélectionnez en la totalité (vous savez le faire. S=A1..G16). Pointez le pictogramme **SUITE**, puis le pictogramme **IMPRESSION** et appuyez enfin sur la touche ACC pour déclencher l'impression.

Si vous ne sélectionnez pas tout le tableau, seule la page écran (ou fenêtre) sera imprimée. Il est évident que lorsque l'on est en présence d'un tableau important, on peut n'en sélectionner qu'une partie.

LE BULLETIN DE L'EPI UTILISATION PÉDAGOGIQUE DE COLORCALC

### **18 SAUVEGARDER UN TABLEAU**

Pour sauvegarder votre tableau sur la disquette du NR, pointez le pictogramme **SUITE**, puis le pictogramme **FICHIER**. Sur le nouveau bandeau qui apparaît, vous constatez que les pictogrammes **DISQUETTE**, **BIN**, et **SAUVEGARDER** sont jaunes, donc activés. Il ne vous reste plus qu'à frapper au clavier le nom de votre tableau, avec huit caractères au maximum, qui s'afficheront sur la ligne d'édition.

Revenez au bandeau principal par les pictogramme **R.B.P** et **RETOUR AU DEBUT**.

#### **19 REPRESENTATIONS GRAPHIQUES**

Le logiciel GRAPHIQUE permet de tracer dix graphiques de formes différentes, utilisables selon les données à représenter. Nous avons choisi de vous montrer sous quatre formes (histogramme, barres en volume, camembert, barres simples)- VOIR ANNEXE 2 - le prix au kilogramme le plus avantageux dans les six marques restant au tableau 4, soit :

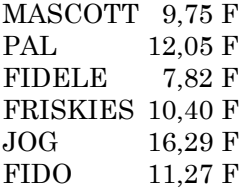

La lecture des graphiques nous permet de constater rapidement que la marque FIDELE est la plus avantageuse à l'achat.

En comparant le prix au kilogramme dans différents conditionnements pour une même marque, on sera amené à constater par exemple qu'il est plus avantageux d'acheter la boîte de 800 g de MASCOTT (9,38 F/kg) que la boîte de 400 g (9,50 F/kg) ou de 1200 g (11,08 F/kg). Etablissez ce graphique avec GRAPHIQUE.

On pourra aussi faire des comparaisons en superposant les graphiques représentant le prix des boîtes à l'unité et pesant à peu près le même poids, et le prix au kilogramme dans ce conditionnement. Il pourrait apparaître, dans un autre exemple que celui des aliments pour chiens, que le consommateur se trouve dans une situation difficile lorsque le prix au kilogramme n'est pas affiché.

Jean-Claude FONTAINE LE BULLETIN DE L'EPI

## **20 CONCLUSION**

Nous disposons avec COLORCALC d'un outil de type professionnel, c'est-à-dire performant. Il appartient aux maîtres de penser, au cours de leur progression en mathématiques, dans quelles situations-problèmes ils pourraient l'utiliser pour montrer l'existence, l'utilisation et la pertinence d'un des outils informatiques les plus utilisés dans le monde.

J.C.Fontaine

Instituteur animateur en informatique dans les Bouches du Rhône.

# ANNEXE 1.

TABLEAU 1.

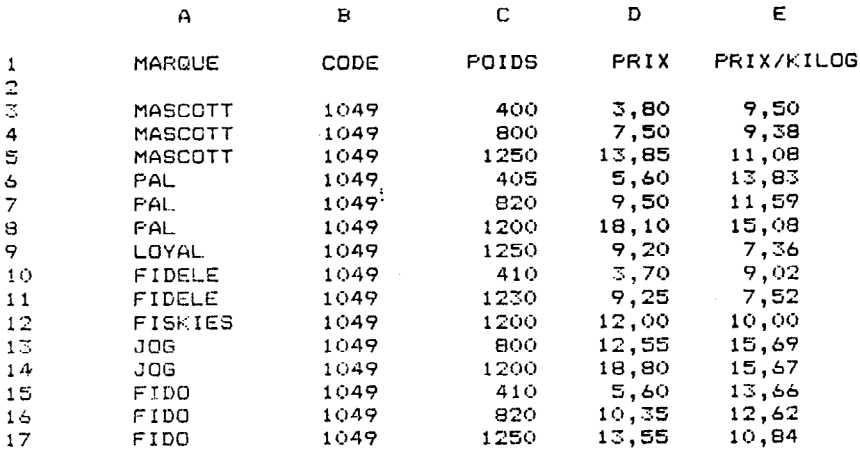

TABLEAU 2.

| А          | в    | С     | Ð                   | Е                                        |
|------------|------|-------|---------------------|------------------------------------------|
| MARQUE     | CODE | POIDS | PRIX                | <b>FRIX/KILOG</b>                        |
| MASCOTT    | 1049 | 400   | 3,80                | 9,50                                     |
| MASCOTT    | 1049 | 800   | 7,50                | 9,38                                     |
| MASCOTT    | 1049 | 1250  | 13,85               | 11,08                                    |
| <b>PAL</b> | 1049 | 405   | 5,60                | 13,83                                    |
| FAL.       | 1049 | 820   | 9,50                | 11,59                                    |
| PAL        | 1049 | 1200  | 24,10               | 20,08                                    |
| LOYAL      | 1049 | 1250  | 10,00               | 8.00                                     |
| FIDELE     | 1049 | 410   | 3,70                | 9,02                                     |
| FIDELE     | 1049 | 1230  | 9,25                | 7,52                                     |
| FISKIES    | 1049 | 1200  | 12,00               | 10,00                                    |
| JOG        | 1049 | 800   |                     | 15,69                                    |
| JOG        | 1049 |       |                     | 15,67                                    |
| FIDO       | 1049 |       |                     | 13,66                                    |
| FIDO       | 1049 | 820   |                     | 12,62                                    |
| FIDO       | 1049 |       |                     | 10,84                                    |
|            |      |       | 1200<br>410<br>1250 | 12,55<br>18,80<br>5,60<br>10,35<br>13,55 |

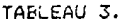

 $\sim$ 

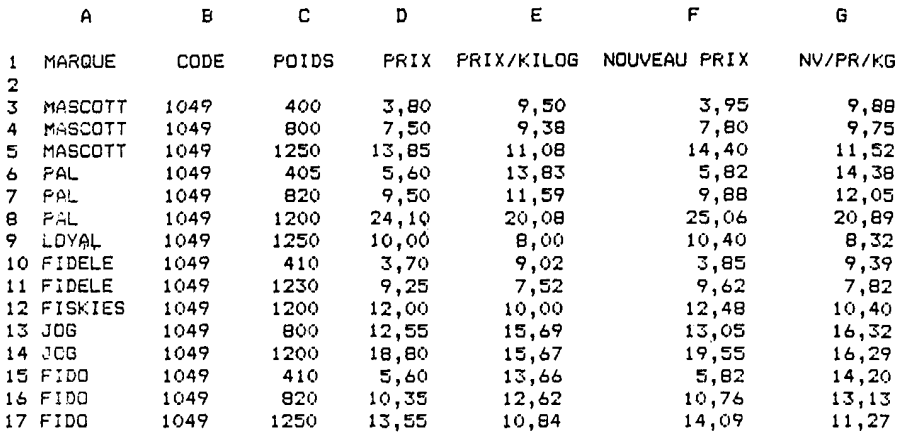

#### TABLEAU 4.

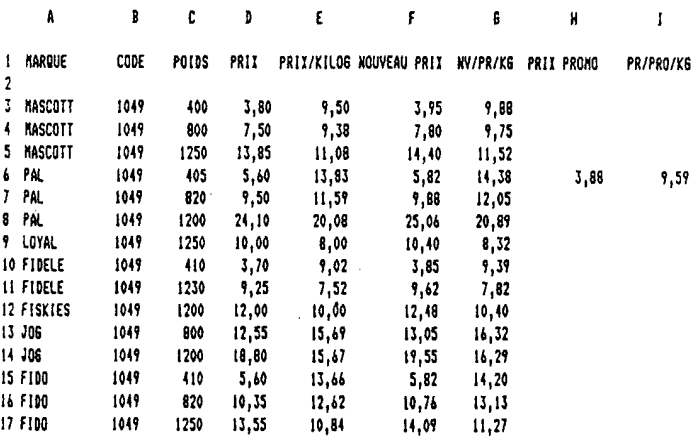

HISTOGRAMME ET BARRES EN VOLUME.

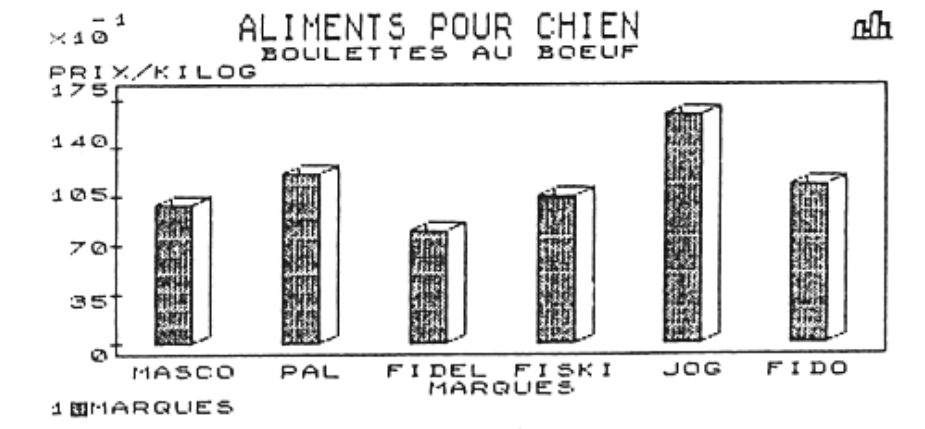

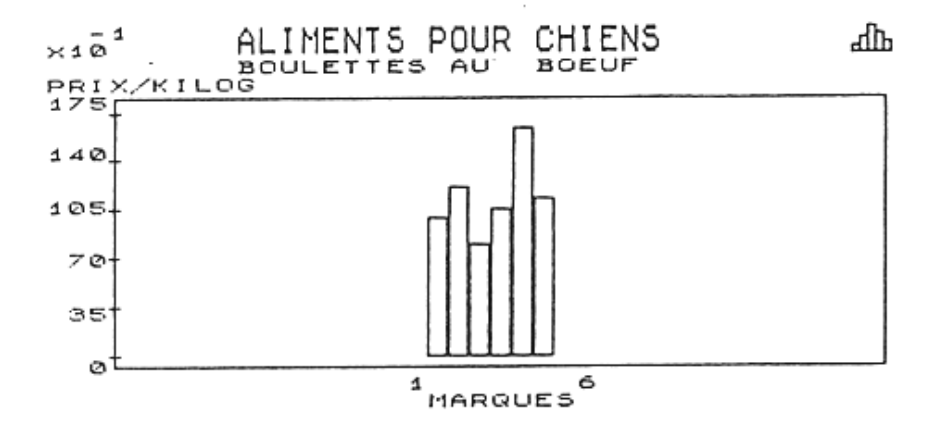

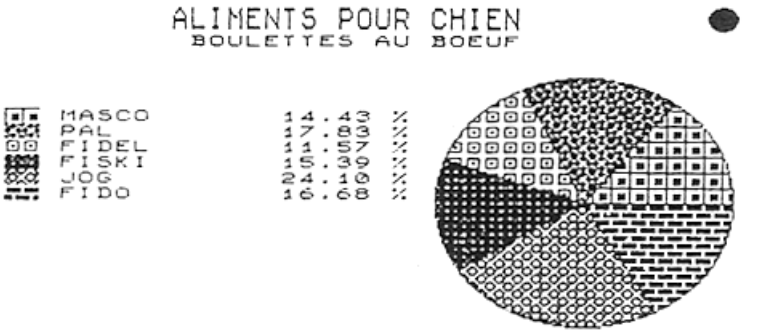

10MARQUES

CAMEMBERT ET BARRES SIMPLES.

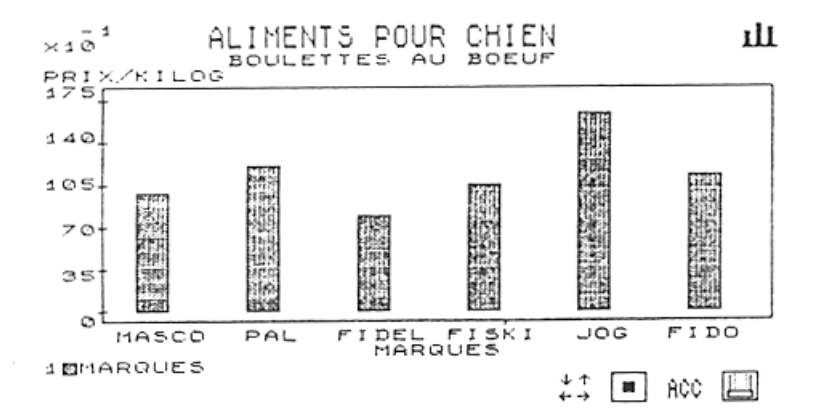